## ◆台電電子帳單查詢

# 1.請由台灣電力公司網站首頁 http://www.taipower.com.tw 點選 「電子帳單服務系統」進入如下頁面:

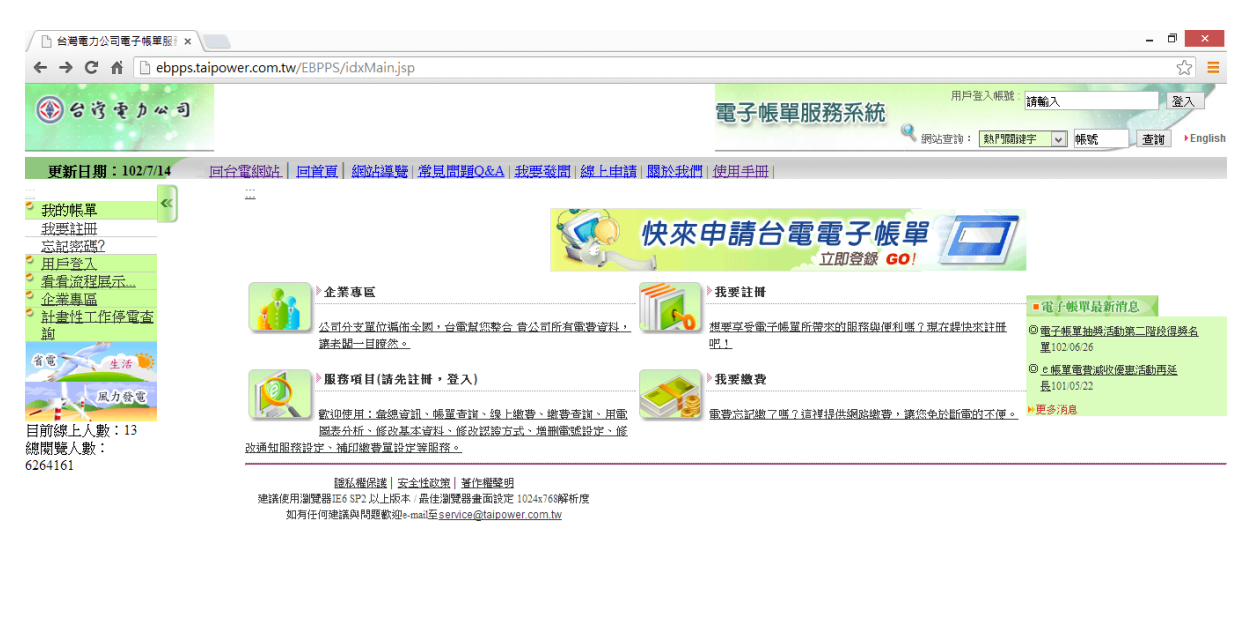

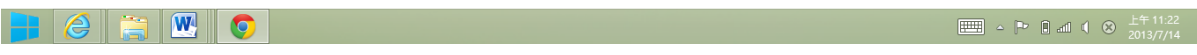

#### 2.點選「用戶登入」,輸入帳號、密碼

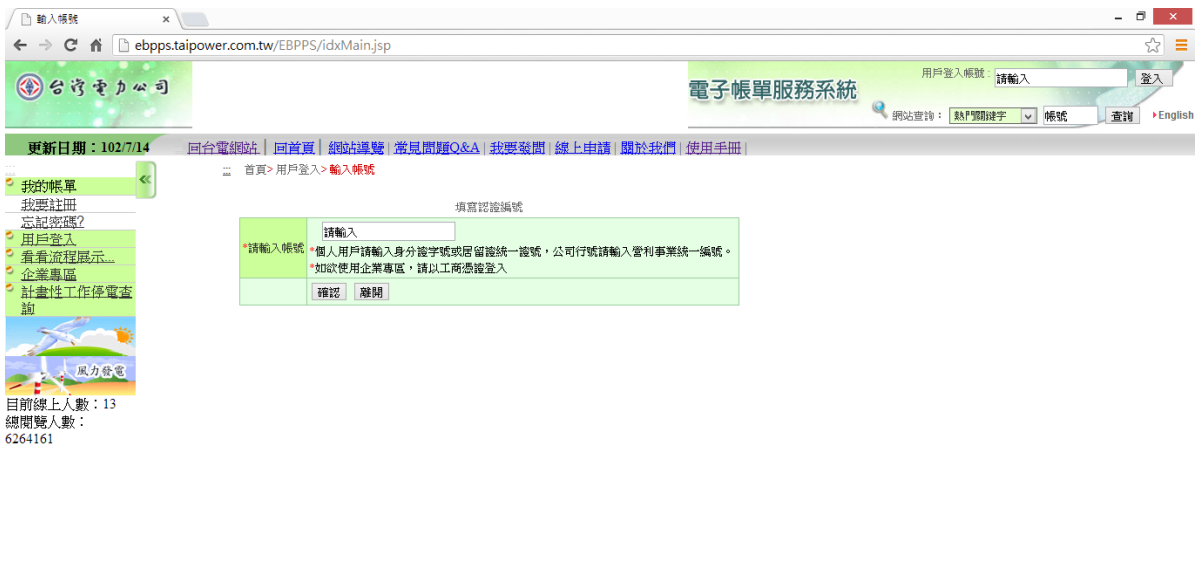

## 3.點選「帳單查詢」,再點選「明細」

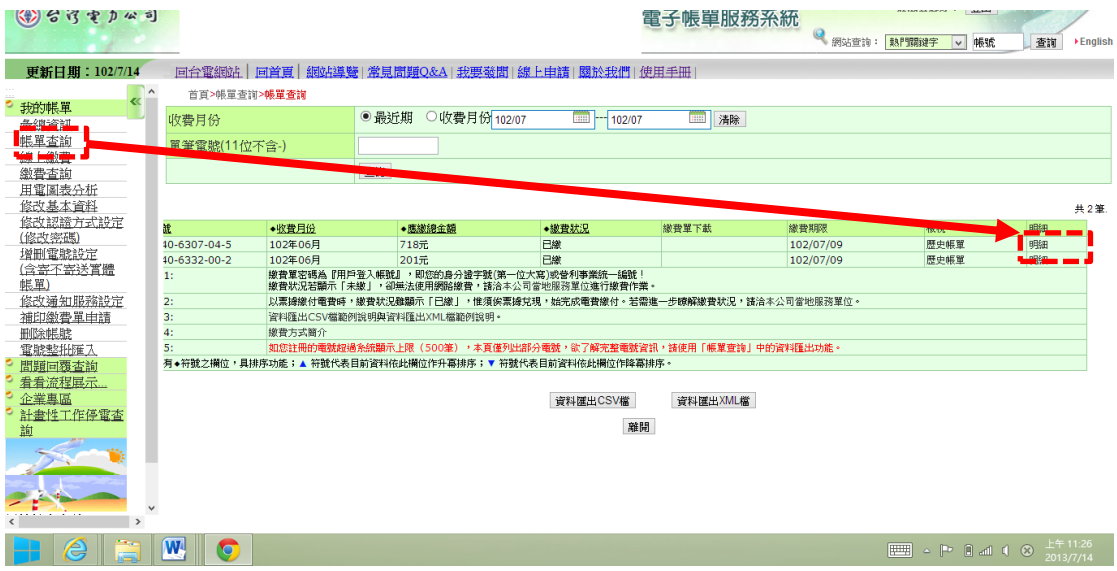

## 4.出現如下帳單明細

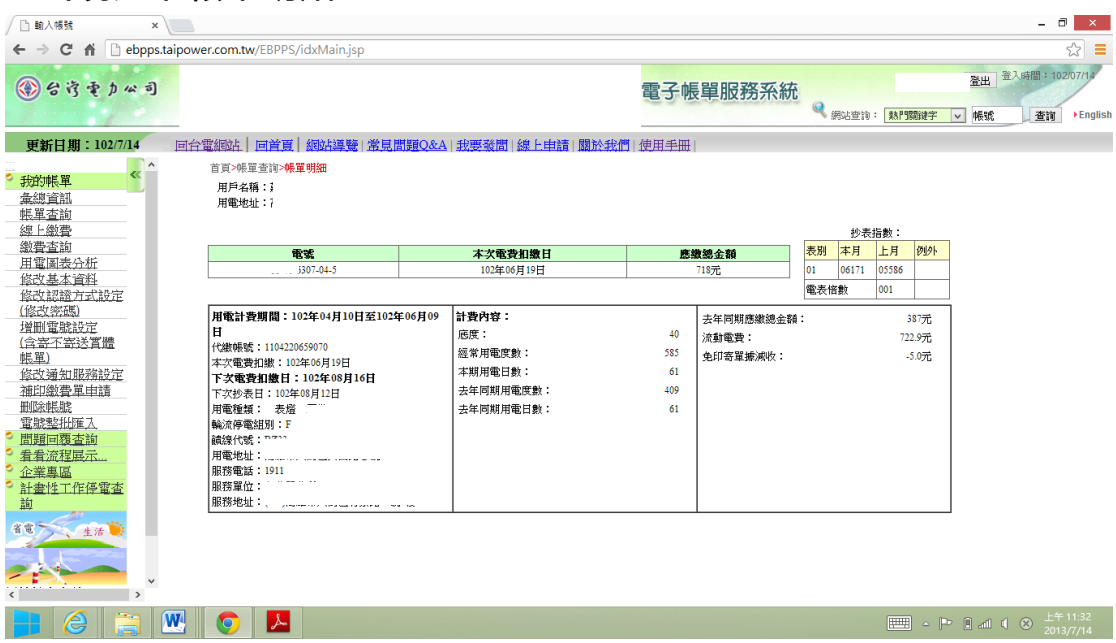

**5.**利用手機、相機拍照存成 **JPG** 格式,或選擇列印,另存成 **PDF** 格式